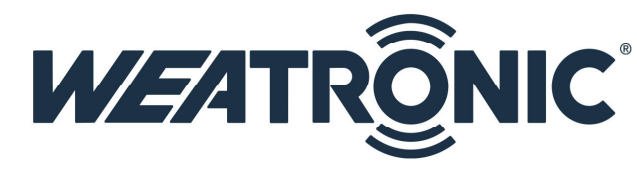

## Brief instruction GigaControl Status symbols

## 1 Introduction

The weatronic GigaControl shows the status of the connection to the TX and RX modules. There are 3 different.

## 2 Connect your gear

First of all connect your TX module via a USB 2.0 A/Mini-B Adapter cable (WEA37744) to your windows PC or Laptop.

Now you will see this

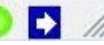

 $\bullet$ 

At the lower right corner of the GigaControl window.

Whenever you see this

It shows you that there is a RX connected to your TX-module

And whenever it shows

You know that there is no gear recognized at the GigaControl Software. Please check your USB connection, if necessary double check with the according manuals. ( USB driver installation / Windows 8 or windows 8.1 installation manual)

Wildau den 11.03.2014

## weatronic GmbH

Schmiedestraße 2A D-15745 Wildau Telefon: +49 (0) 3375 24 60 89 - 0 Telefax: +49 (0) 3375 24 60 89 - 1 E-Mail: info@weatronic.com www.weatronic.com